# **松阪市 Web 明細システムの利用方法**

### **① ログイン方法**

「ログイン情報のお知らせ」に記載された「ログイン名(ID)」及び「パスワード」を 入力し、ログインボタンをクリックしてください。

●ログイン名 (ID):10桁の債権者番号

●パスワード:初期設定は7桁の口座番号(ログイン後に変更可能)

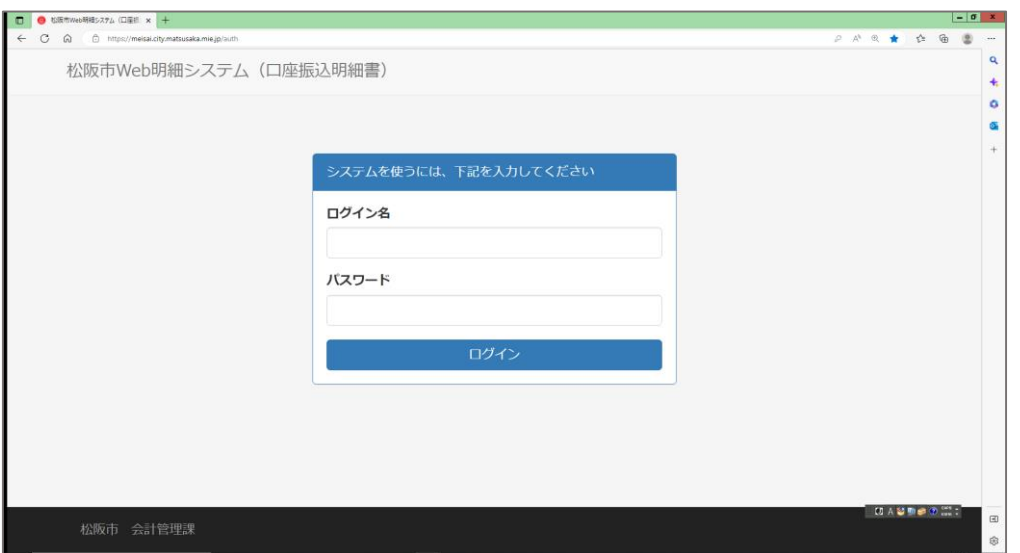

#### **② 口座振込明細書の閲覧方法**

ログインすると「受信箱」のページが表示されますので、確認したい口座振込明細書の 「未開封」または「開封済」のボタンをクリックしてください。

口座振込明細書のPDFが表示され、「開封済」に変わります。

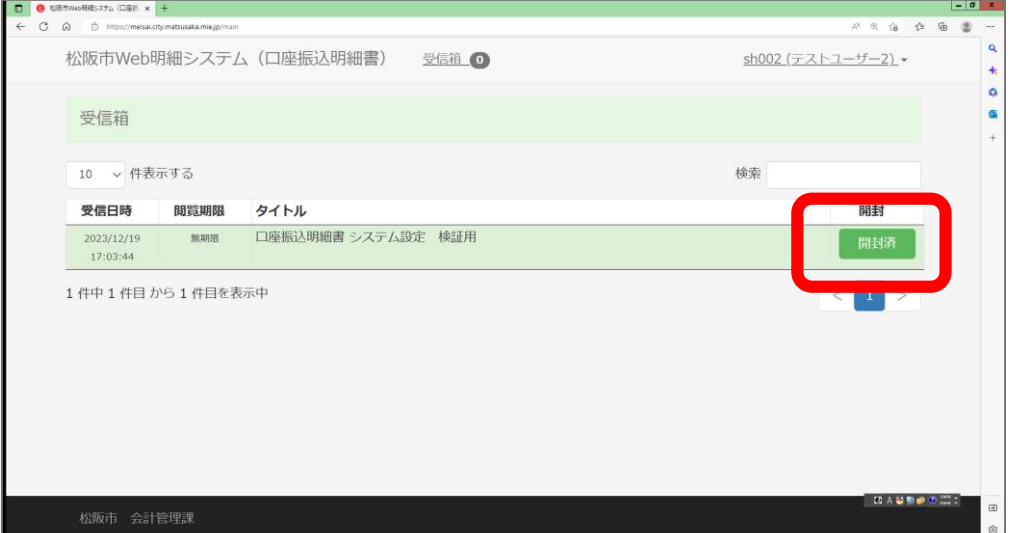

# **③ パスワードの変更方法**

右上のログイン名にカーソルを合わせ、「ユーザー情報変更」をクリックします。

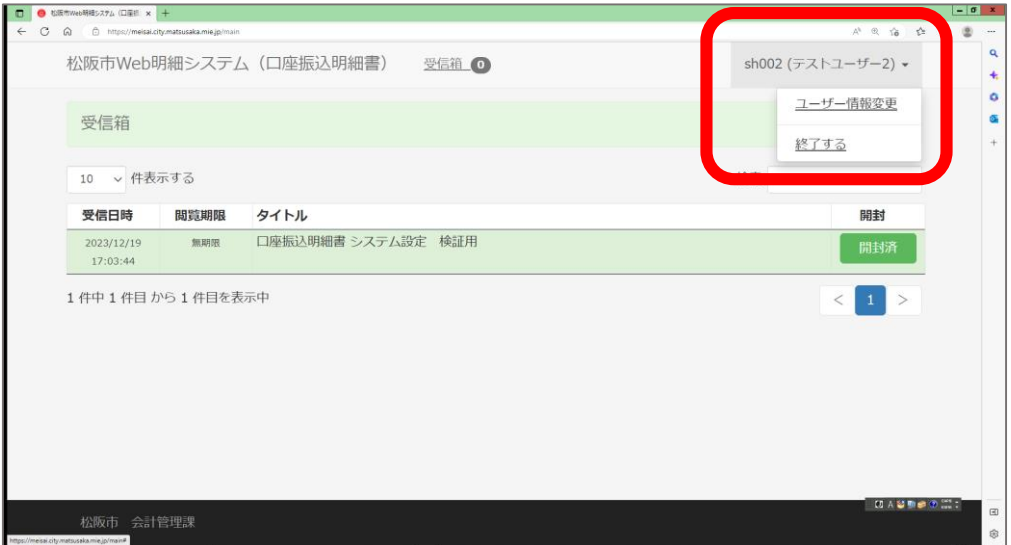

「パスワード」及び「パスワード(確認入力)へ新しいパスワードを入力し、 変更ボタンをクリックしてください。

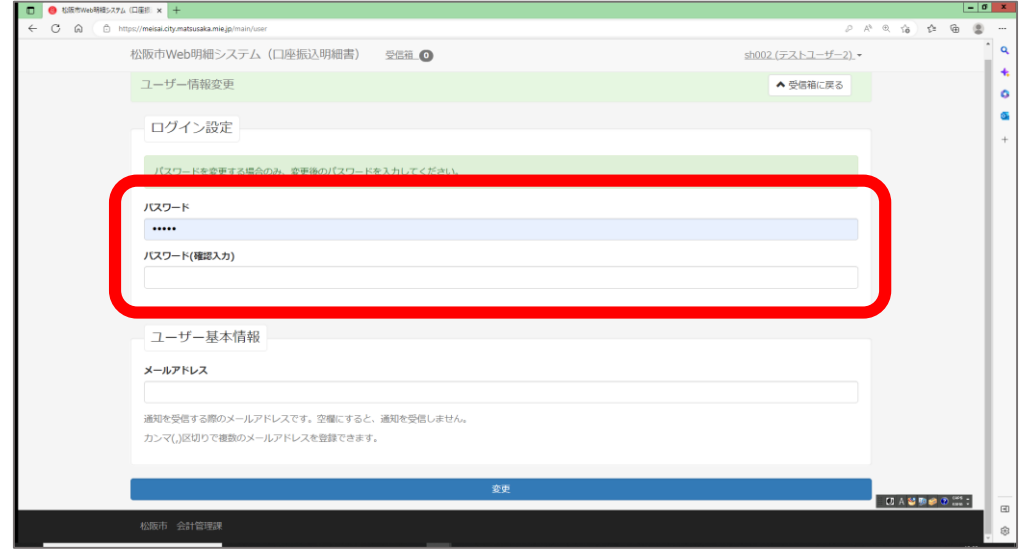

### **④ メールアドレスの登録(システム未対応)**

上の「ユーザー情報変更」画面でメールアドレスの登録が可能ですが、松阪市 Web 明細シ ステムでは、セキュリティの都合上、現時点でメール送信機能に対応しておりません。 ご迷惑をおかけしますが、ご理解いただきますようお願い申し上げます。